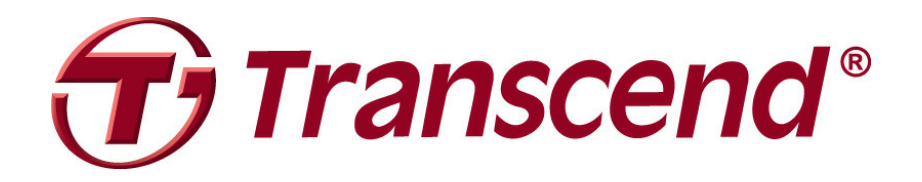

# **Transcend Backup Manager**

# **Manuel de l'utilisateur**

**Version 1.0** 

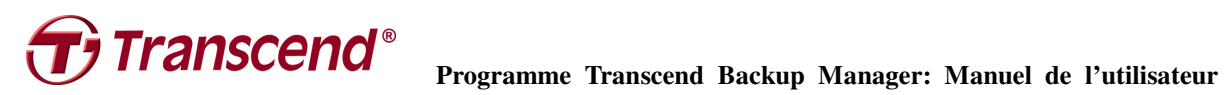

## **Révision**

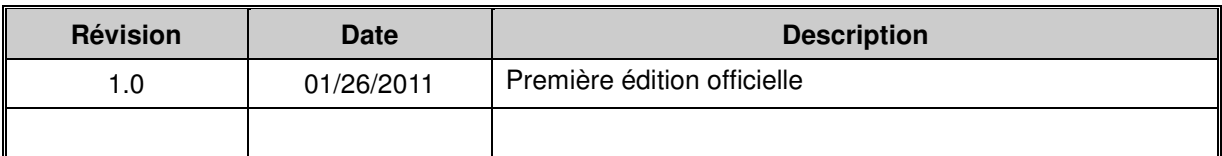

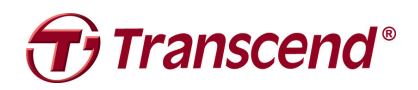

Programme Transcend Backup Manager: Manuel de l'utilisateur

## **Sommaire**

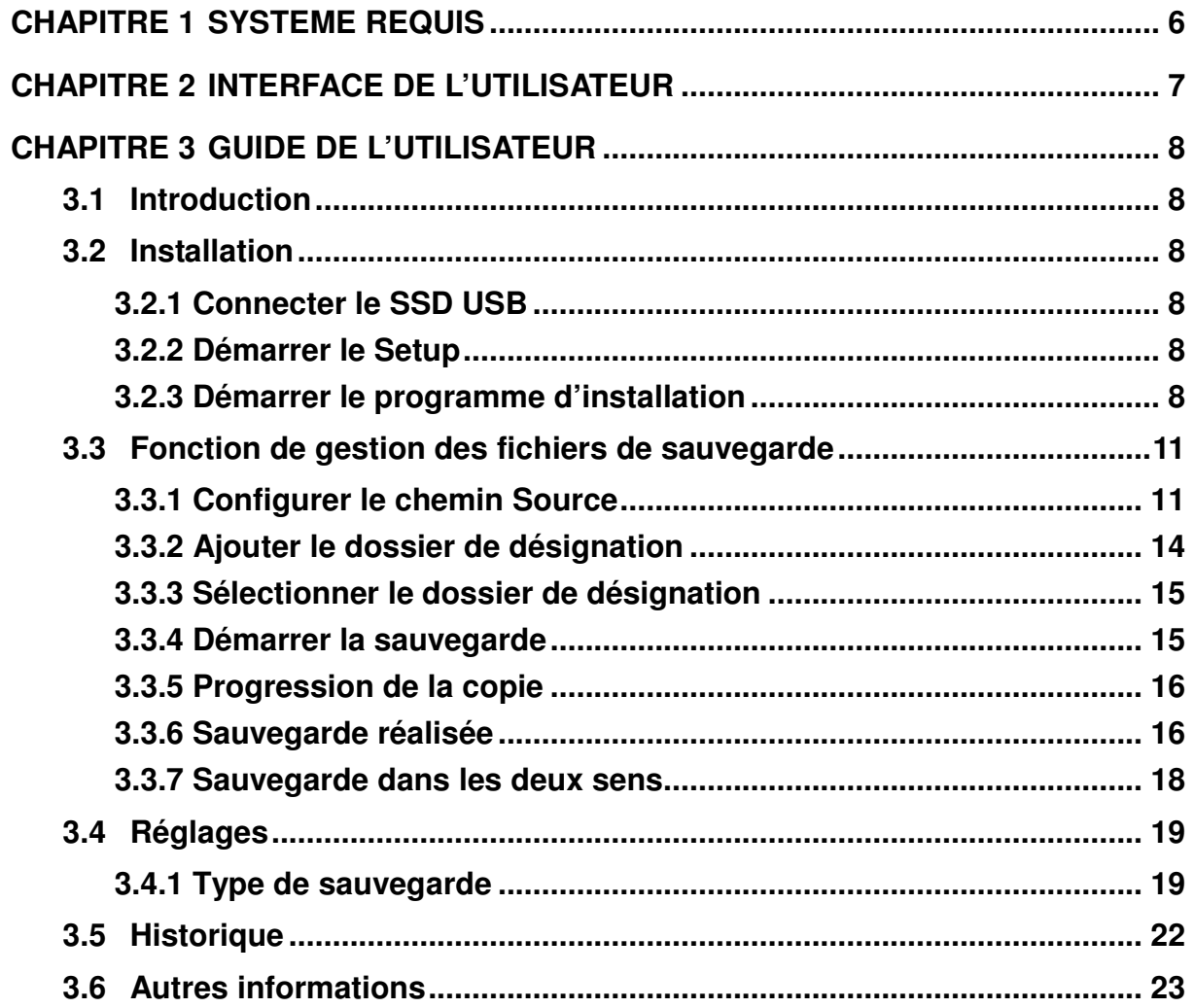

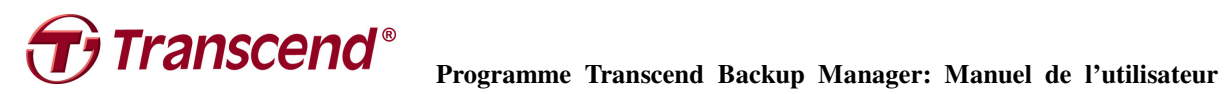

## **Liste des illustrations**

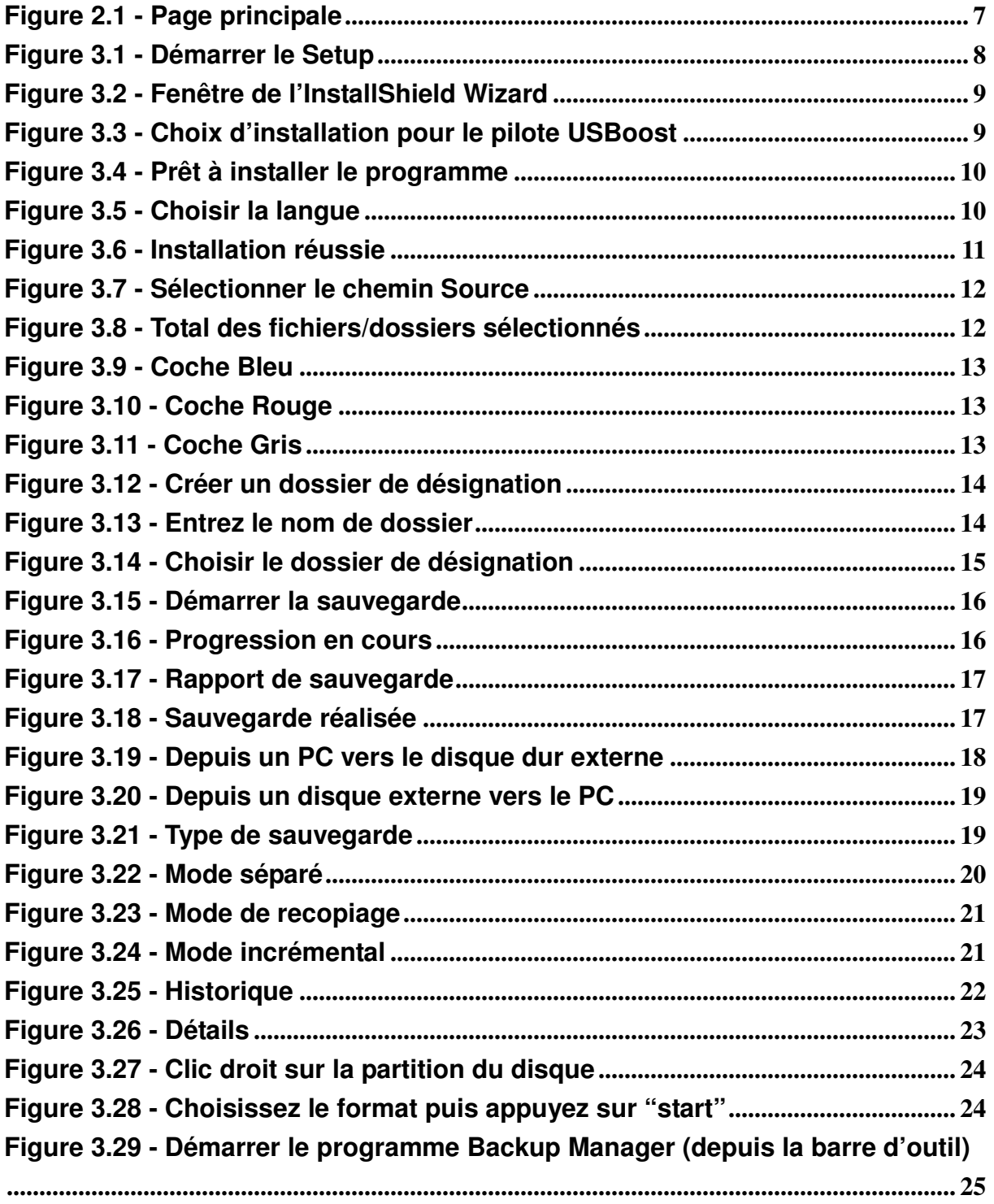

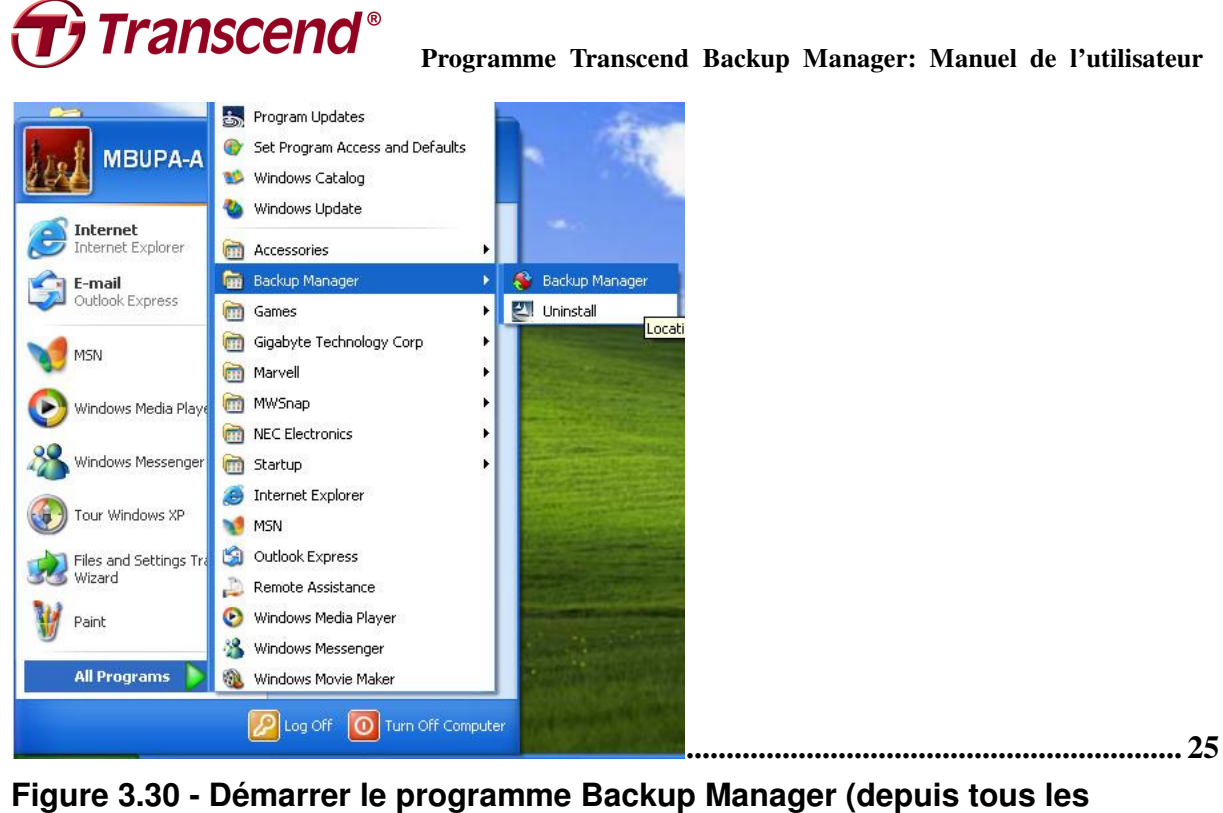

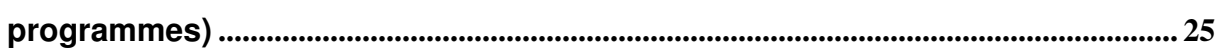

**franscend** Programme Transcend Backup Manager: Manuel de l'utilisateur

## **CHAPITRE 1 SYSTEME REQUIS**

- Processeur: Intel® Pentium® 4, Intel Centrino®, Intel Xeon® ou processeur Intel Core™ Duo (ou compatible) ou 100% compatible avec systeme H/W
- Mémoire: 256MByte
- Résolution d'écran: 800x600x16bit
- HDD: 50MByte
- OS: Microsoft® Windows® 2000 SP4, XP SP3 ou Windows Vista™ SP1, Windows 7
- Supporte le système de fichier FAT32 & NTFS & exFAT

# **franscend** Programme Transcend Backup Manager: Manuel de l'utilisateur **CHAPITRE 2 INTERFACE DE L'UTILISATEUR**

● Le programme Transcend Backup Manager est une application professionnelle dédiée à la sauvegarde ainsi qu'à la gestion de fichiers. Ce manuel vous présente comment utiliser ce programme.

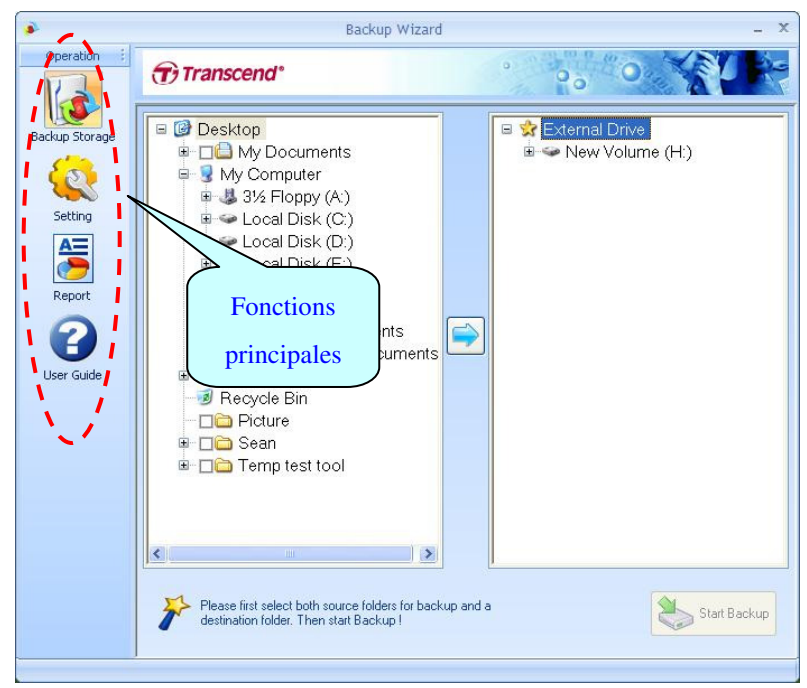

**Figure 2.1** - **Page principale** 

**CHAPITRE 3 GUIDE DE L'UTILISATEUR** 

### **3.1 Introduction**

Le programme Transcend Backup Manager est une application professionnelle dédiée à la sauvegarde ainsi qu'à la gestion de fichiers entre un PC et un SSD portable. Par rapport à windows explorer et d'autres applications de sauvegarde, ce programme vous permet de sélectionner plusieurs fichiers/dossiers et de les sauvegarder en une fois. Backup Manager compare également les fichiers/dossiers originaux avec les fichiers/dossiers de destination après sauvegarde. Il propose par ailleurs différents types de sauvegardes (veuillez vous reporter à la section 4.4 pour plus de détails). Cette application n'est compatible qu'avec les ICs de Transcend. Veuillez donc les connecter à votre PC avant de démarrer l'application.

### **3.2 Installation**

### **3.2.1 Connecter le SSD USB**

Connectez votre SSD USB portable a votre PC.

### **3.2.2 Démarrer le Setup**

Insérez le CD dans le lecteur de votre PC. Si le démarrage automatique ne fonctionne pas, faites un double clic sur **Setup.exe** pour démarrer l'installation (il n'y a pas de CD livré dans l'emballage).

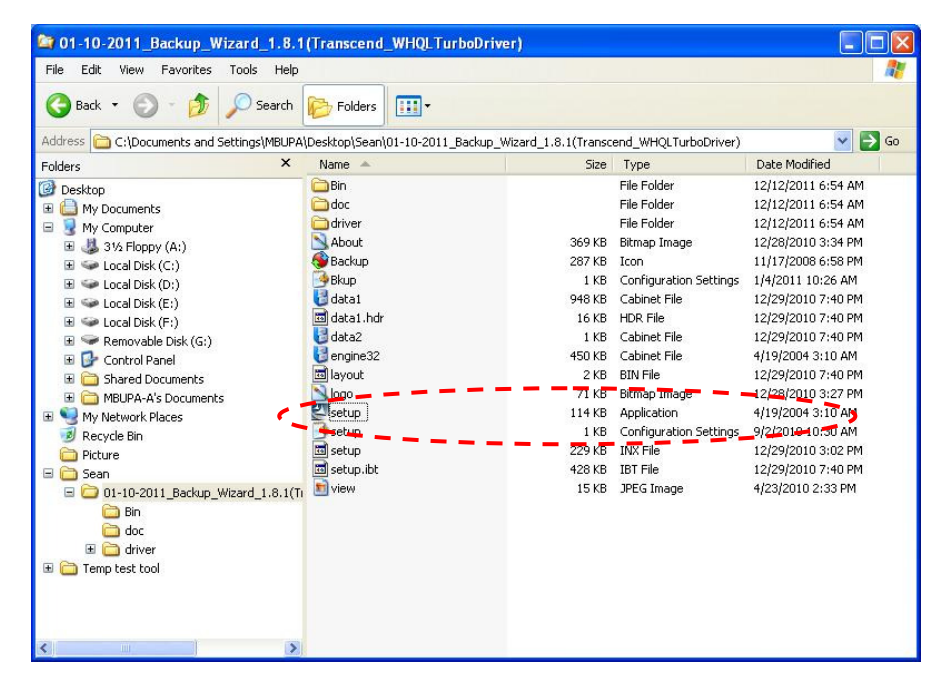

**Figure 3.1** - **Démarrer le Setup** 

### **3.2.3 Démarrer le programme d'installation**

La fenêtre du programme d'installation apparaît à l'écran. Cliquez sur "Next" pour continuer.

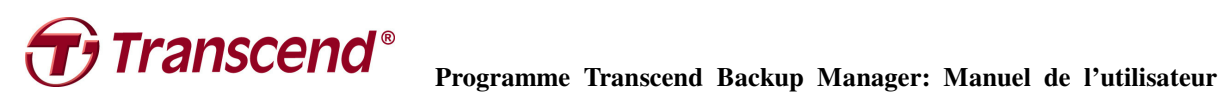

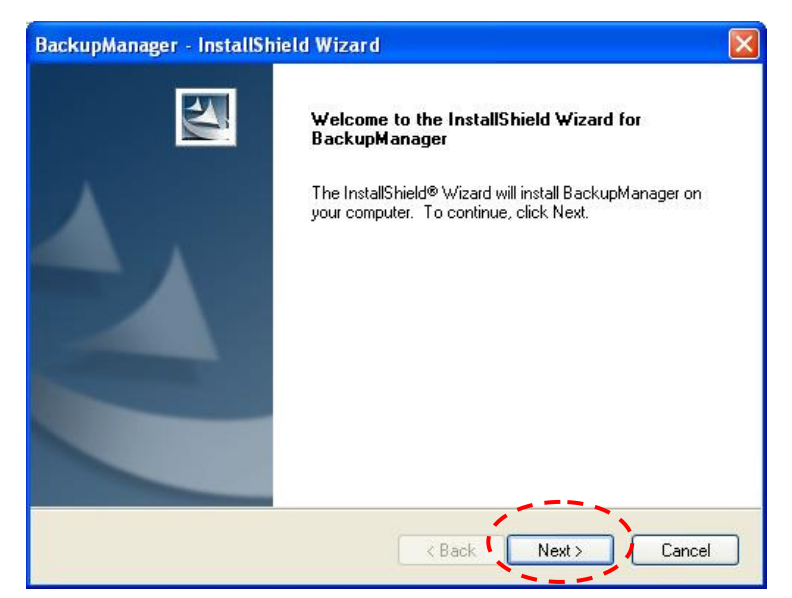

**Figure 3.2** - **Fenêtre de l'InstallShield Wizard** 

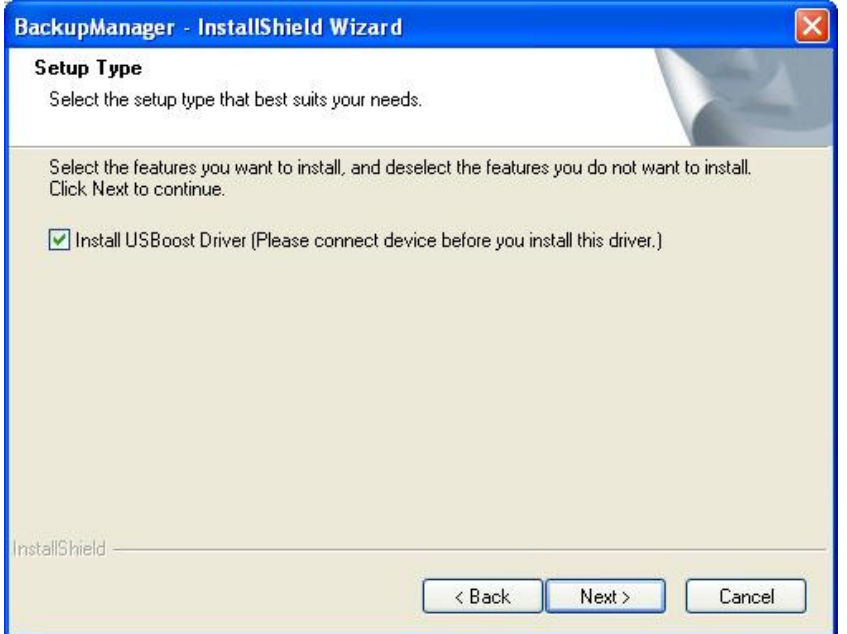

**Figure 3.3** - **Choix d'installation pour le pilote USBoost** 

# **franscend** Programme Transcend Backup Manager: Manuel de l'utilisateur

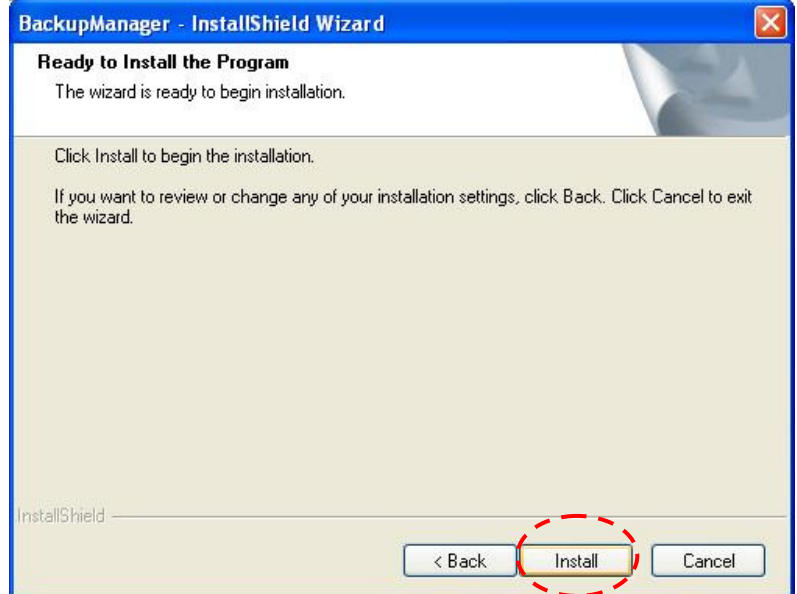

#### **Figure 3.4** - **Prêt à installer le programme**

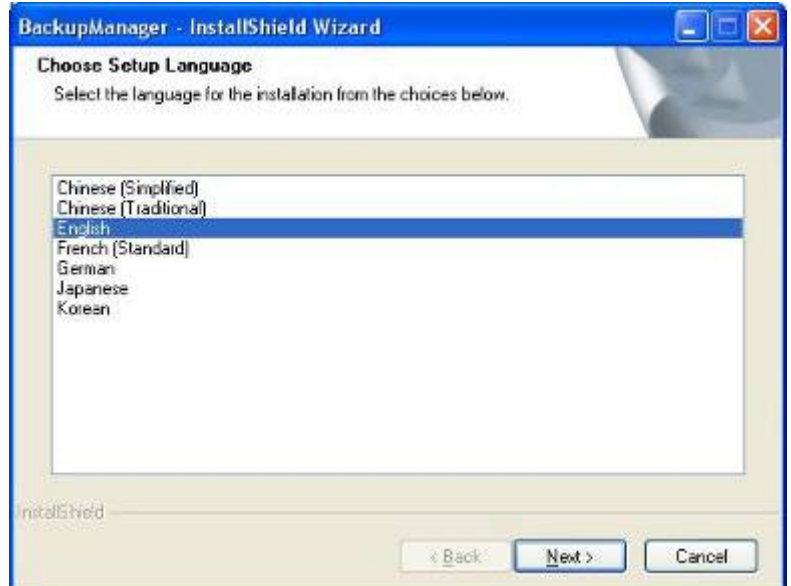

### **Figure 3.5** - **Choisir la langue**

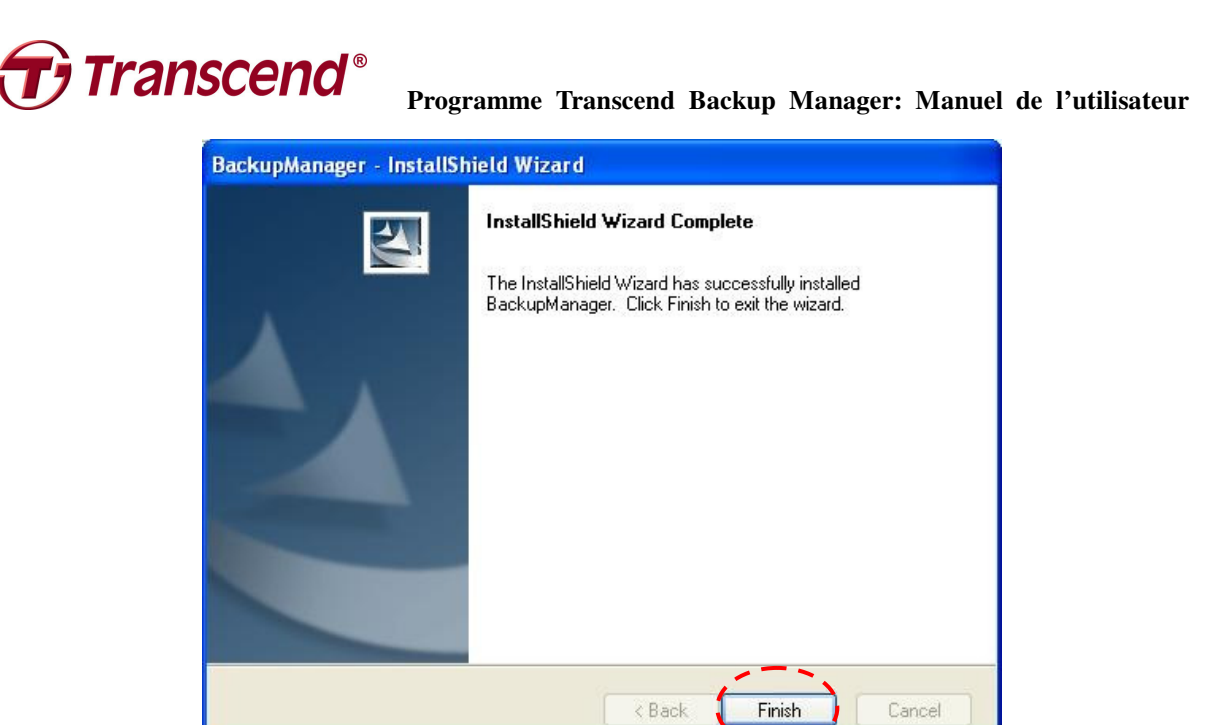

**Figure 3.6** - **Installation réussie** 

### **3.3 Fonction de gestion des fichiers de sauvegarde**

### **3.3.1 Configurer le chemin Source**

Dans la fenêtre gauche du menu, cliquez sur les fichiers et/ou dossiers que vous désirez sauvegarder sur votre appareil externe de stockage. Le programme copiera tous les fichiers sélectionnés depuis le disque dur vers votre SSD portable.

**Franscend** Programme Transcend Backup Manager: Manuel de l'utilisateur

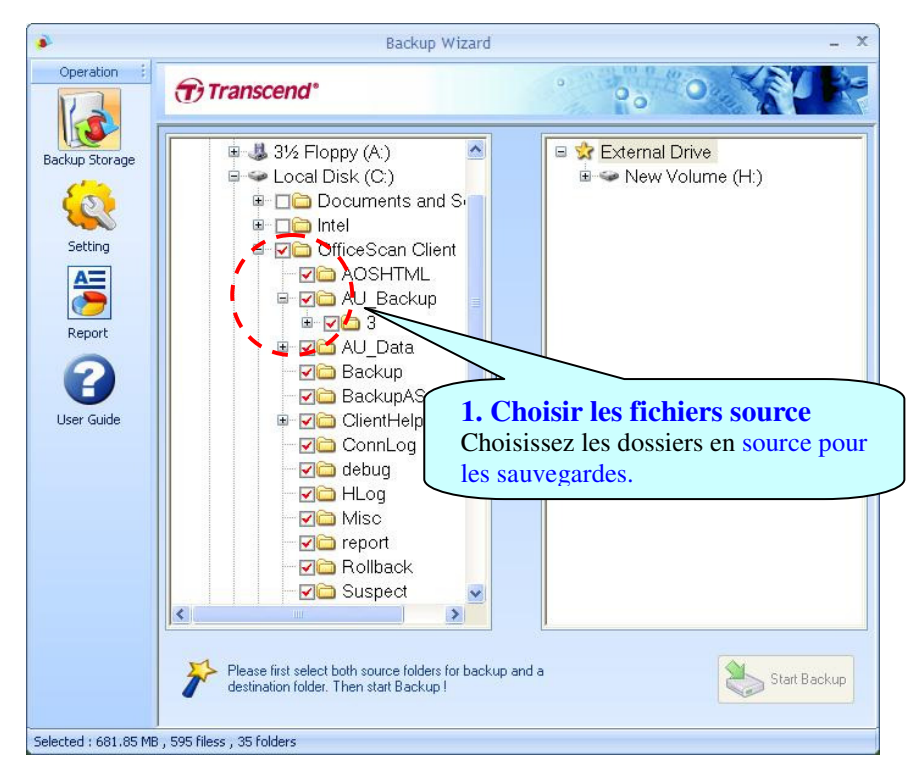

**Figure 3.7** - **Sélectionner le chemin Source** 

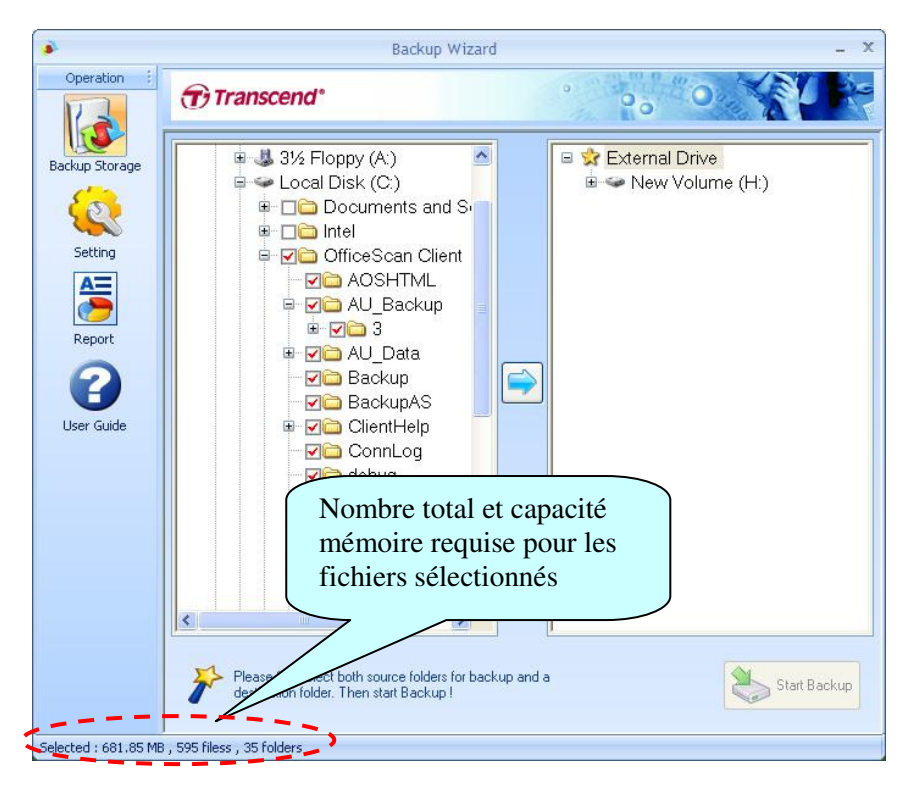

**Figure 3.8** - **Total des fichiers/dossiers sélectionnés** 

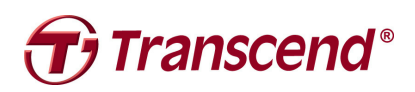

## **Franscend**® Programme Transcend Backup Manager: Manuel de l'utilisateur

L'apparition d'un symbole coche dans un carré signifie que le dossier qui lui est attaché a été sélectionné. Il existe trois types de coches: bleu, rouge et gris.

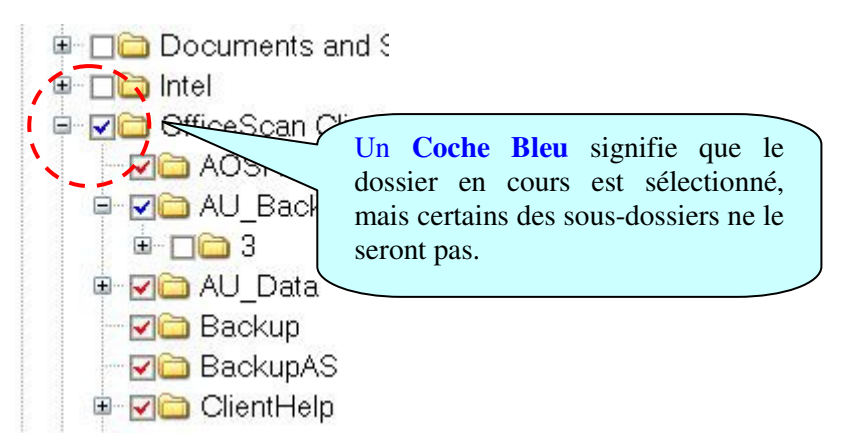

**Figure 3.9** - **Coche Bleu** 

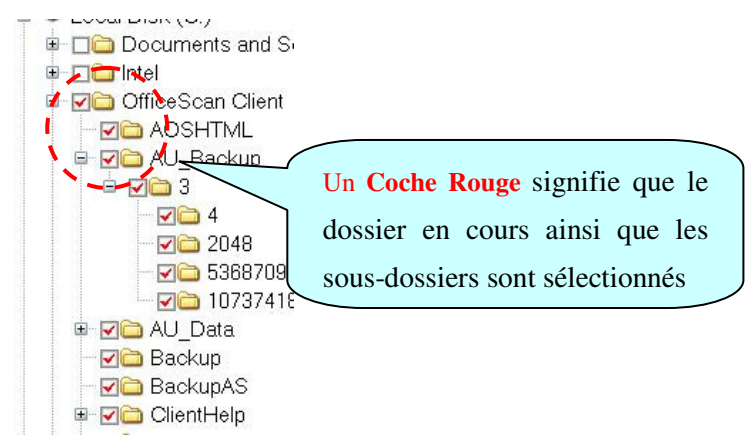

**Figure 3.10** - **Coche Rouge** 

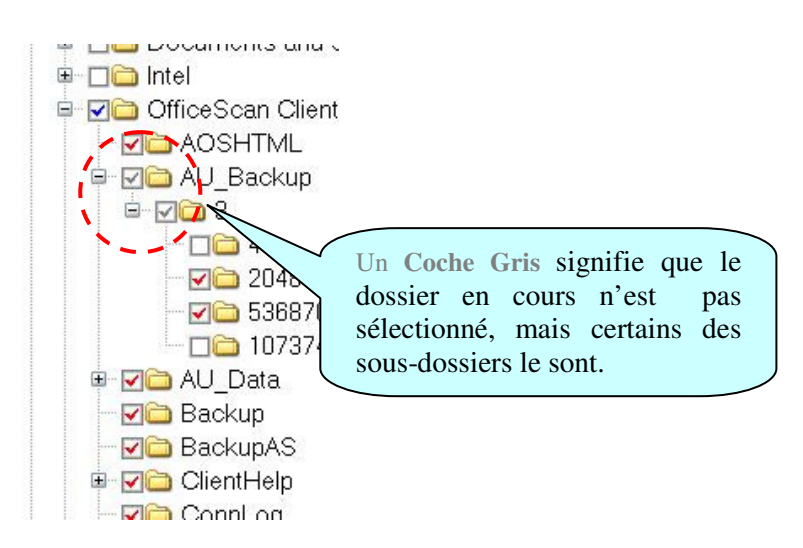

**Figure 3.11** - **Coche Gris** 

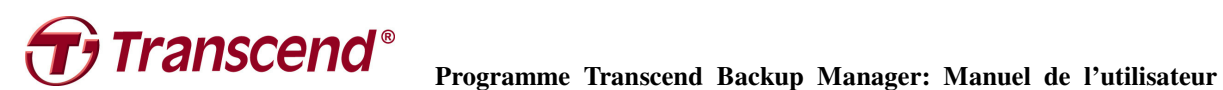

#### **3.3.2 Ajouter le dossier de désignation**

Le programme Transcend Backup Manager offre un système de gestion de fichiers similaires à celui de Microsoft windows explorer. Tout d'abord, déplacez le curseur de la souris vers la partition de disque que vous avez choisi. Puis faites un clic droit avec la souris. Sélectionnez "Add folder" puis entrez le nouveau nom de dossier. Appuyez sur OK pour terminer.

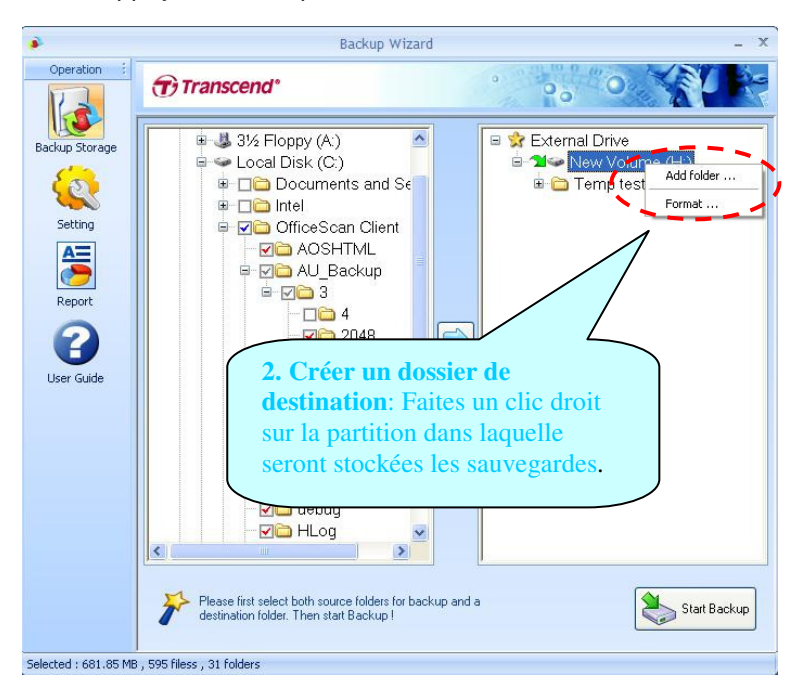

**Figure 3.12** - **Créer un dossier de désignation** 

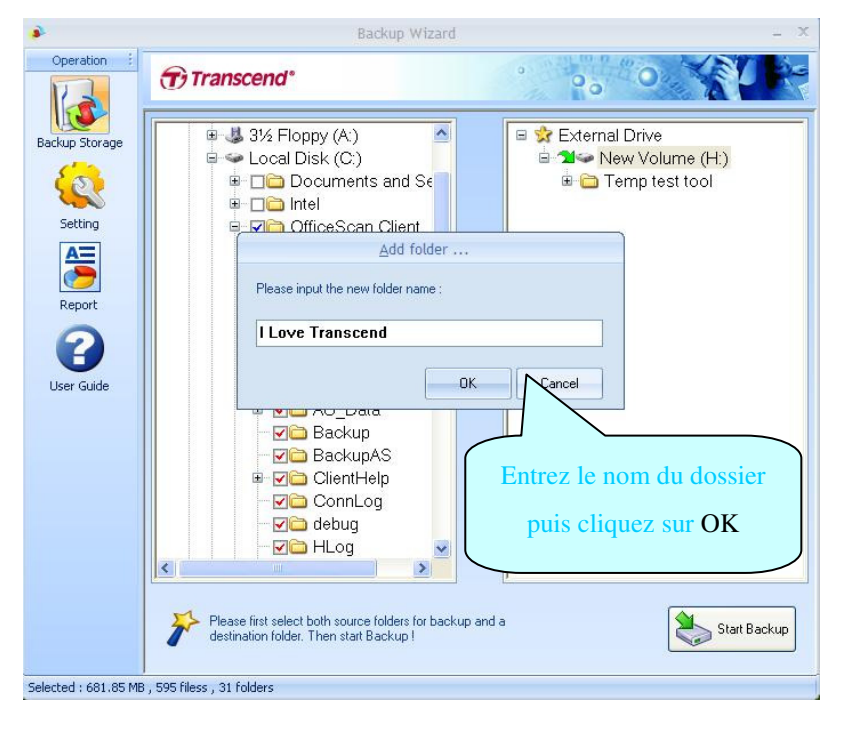

**Figure 3.13** - **Entrez le nom de dossier** 

# **Transcend** Programme Transcend Backup Manager: Manuel de l'utilisateur

### **3.3.3 Sélectionner le dossier de désignation**

Cliquez sur le dossier du disque dur externe que vous avez choisi pour y stocker les fichiers sauvegardés. Seul un dossier de désignation par opération de sauvegarde est possible (Note: s'il n'y a pas de SSD portable connecté, le fond gris à l'écran signifie qu'il n'est pas possible de réaliser une sauvegarde).

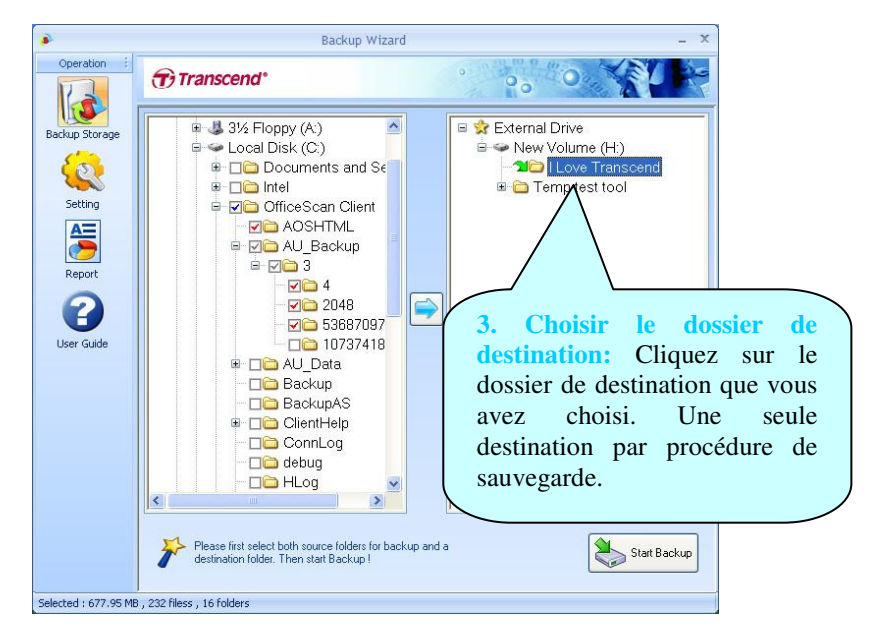

**Figure 3.14** - **Choisir le dossier de désignation** 

### **3.3.4 Démarrer la sauvegarde**

Dès que les fichiers sources et les dossiers de désignation sont réalisés, cliquez sur le bouton "Start Backup" du programme ou bien le bouton de sauvegarde automatique OneTouchBackup qui se trouve sur l'appareil.

**Franscend**® Programme Transcend Backup Manager: Manuel de l'utilisateur

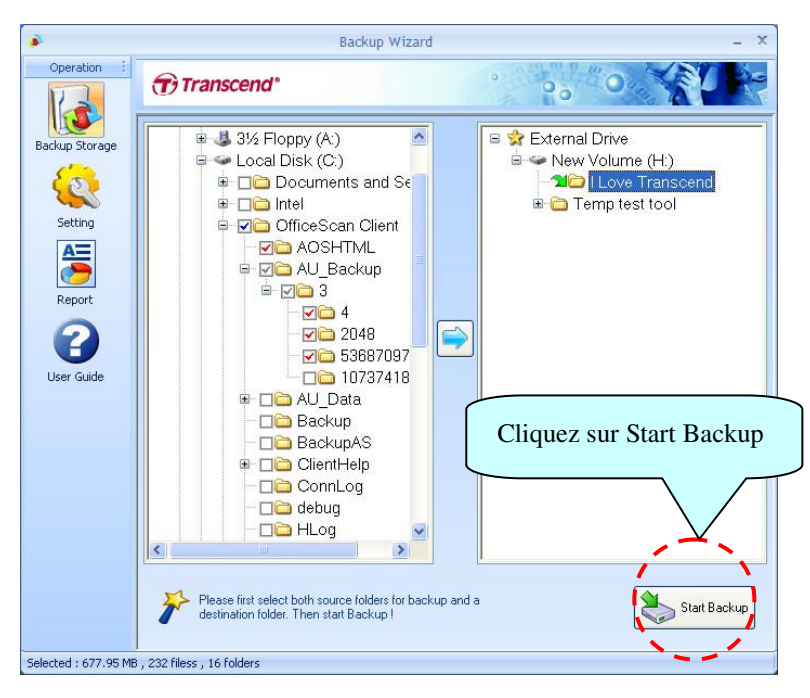

**Figure 3.15** - **Démarrer la sauvegarde** 

### **3.3.5 Progression de la copie**

La procédure de sauvegarde est en cours. Vous pouvez contrôler le statut de copie ainsi que la progression dans une fenêtre à l'écran. Il n'est pas possible de démarrer une autre sauvegarde tant que celle en cours n'est pas terminée. Pour annuler la sauvegarde en cours, cliquez sur le bouton "Abort" à n'importe quel moment.

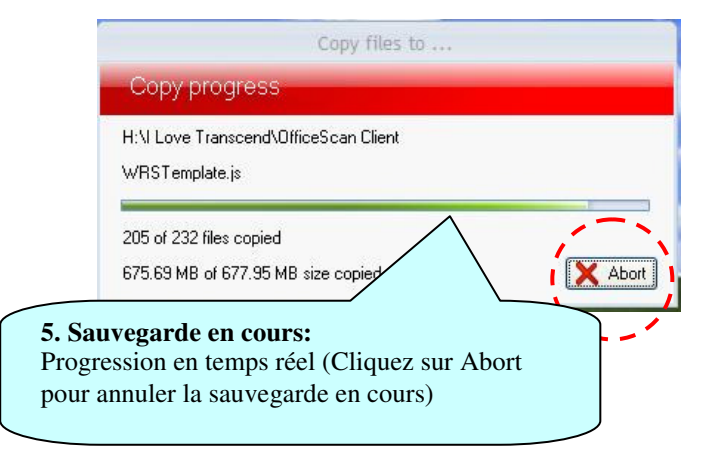

**Figure 3.16** - **Progression en cours** 

### **3.3.6 Sauvegarde réalisée**

Une fenêtre récapitulative apparaît à l'écran à la fin de chaque procédure de sauvegarde. Elle comptabilise la taille totale ainsi que le nombre de fichiers qui ont été copiés et vérifiés avec succès. Cliquez sur le bouton "Report" pour avoir le détail de la sauvegarde.

**Franscend**® Programme Transcend Backup Manager: Manuel de l'utilisateur

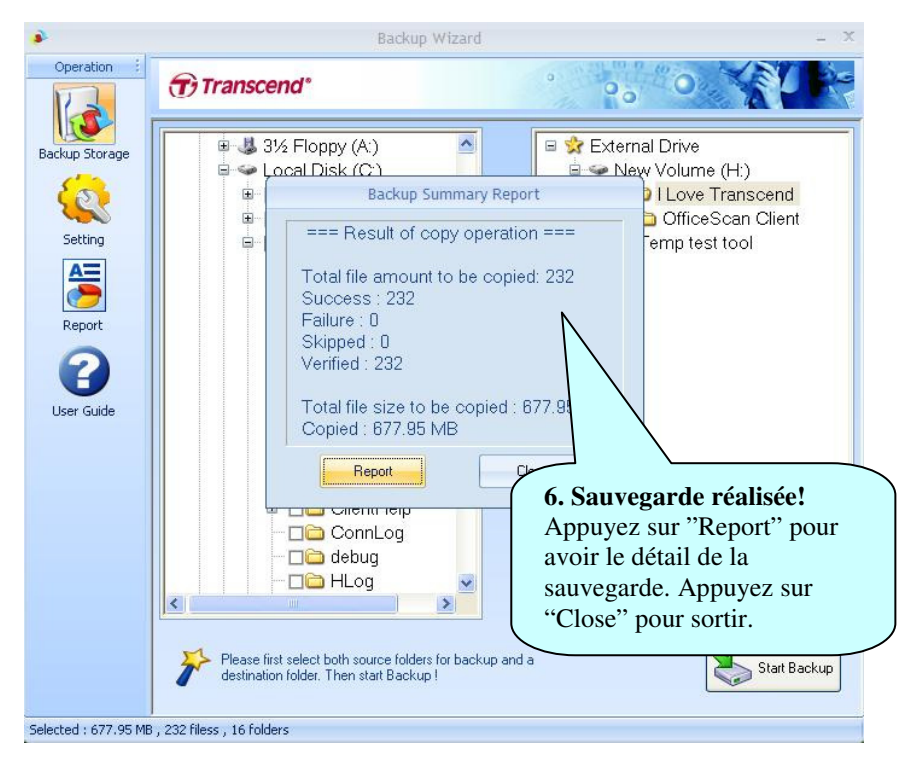

**Figure 3.17** - **Rapport de sauvegarde** 

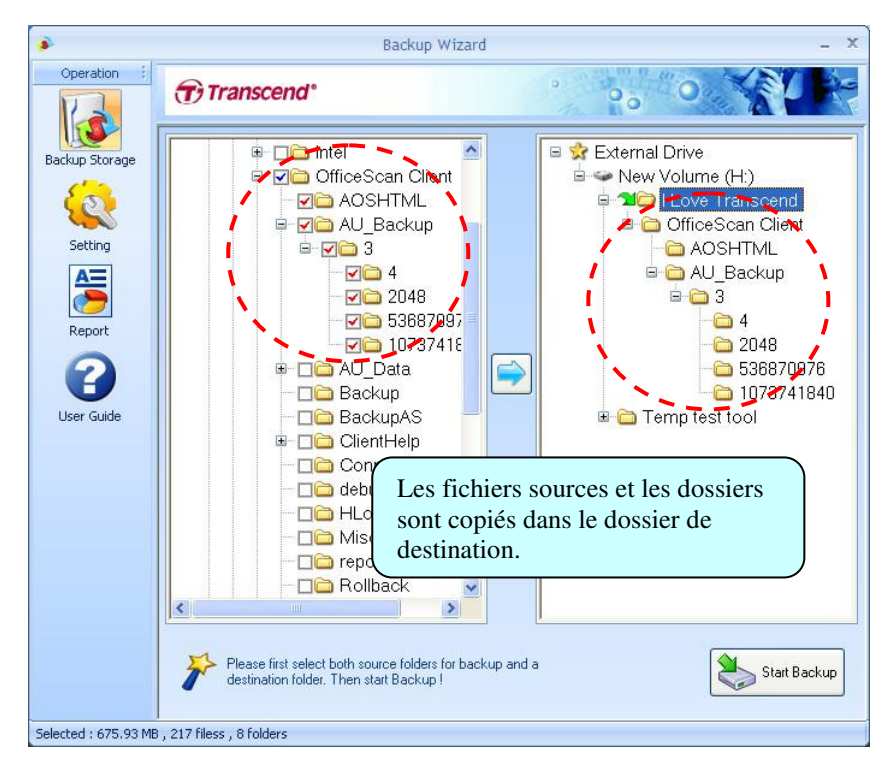

**Figure 3.18** - **Sauvegarde réalisée** 

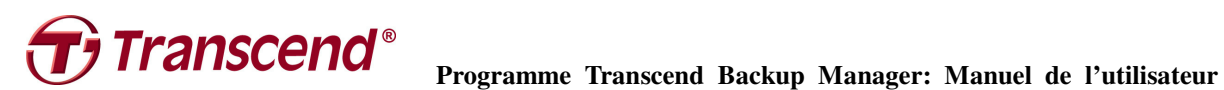

### **3.3.7 Sauvegarde dans les deux sens**

Le programme Transcend Backup Manager vous propose une fonction de sauvegarde dans les deux sens, depuis un PC vers le SSD portable et inversement. Veuillez vous reporter à la section 4.4 de ce manuel pour plus de renseignements.

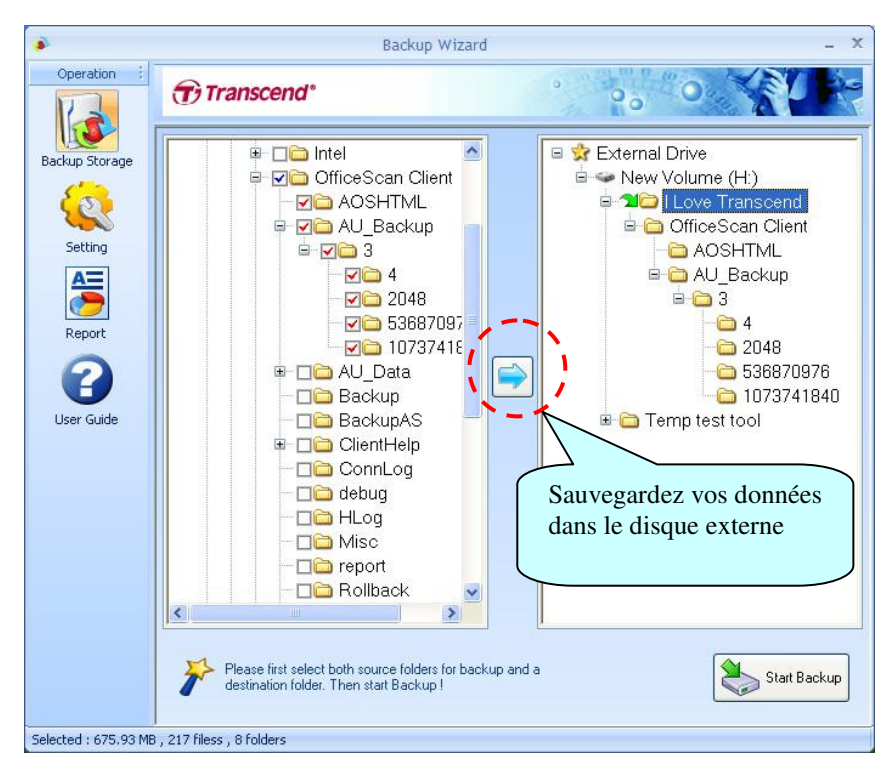

**Figure 3.19** - **Depuis un PC vers le disque dur externe** 

**17 Transcend**® Programme Transcend Backup Manager: Manuel de l'utilisateur

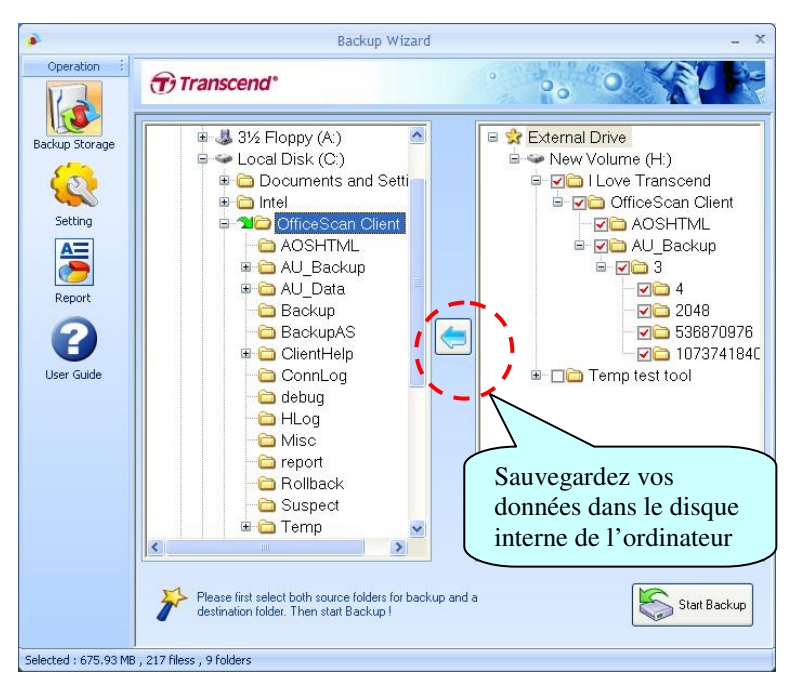

**Figure 3.20** - **Depuis un disque externe vers le PC** 

## **3.4 Réglages**

### **3.4.1 Type de sauvegarde**

Le programme vous propose trois types de sauvegardes.

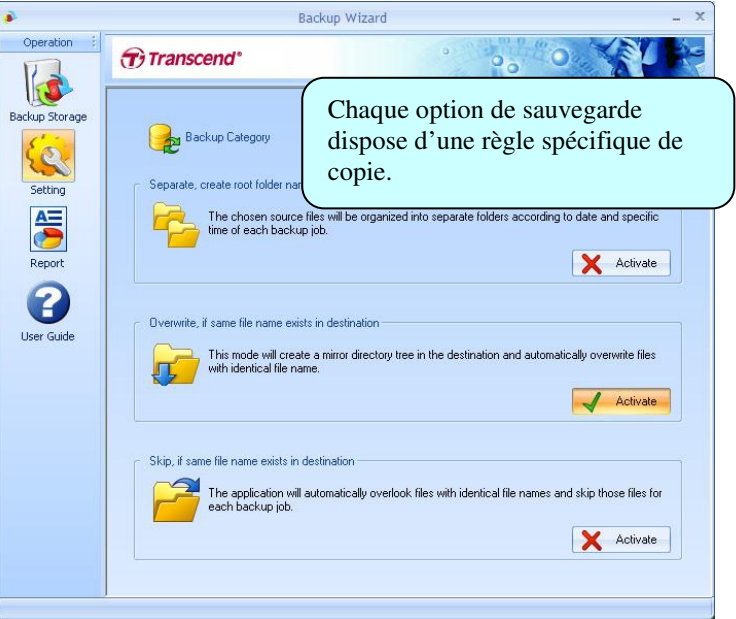

**Figure 3.21** - **Type de sauvegarde** 

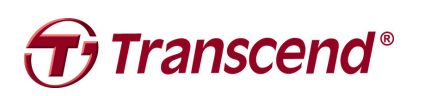

## **Franscend**® Programme Transcend Backup Manager: Manuel de l'utilisateur

● **Mode séparé**: Chaque opération de sauvegarde est enregistrée séparément en fonction de la date et de l'heure de chaque opération. Ce type de sauvegarde vous permet de profiter d'un enregistrement complet de la sauvegarde mais nécessite un espace mémoire plus important.

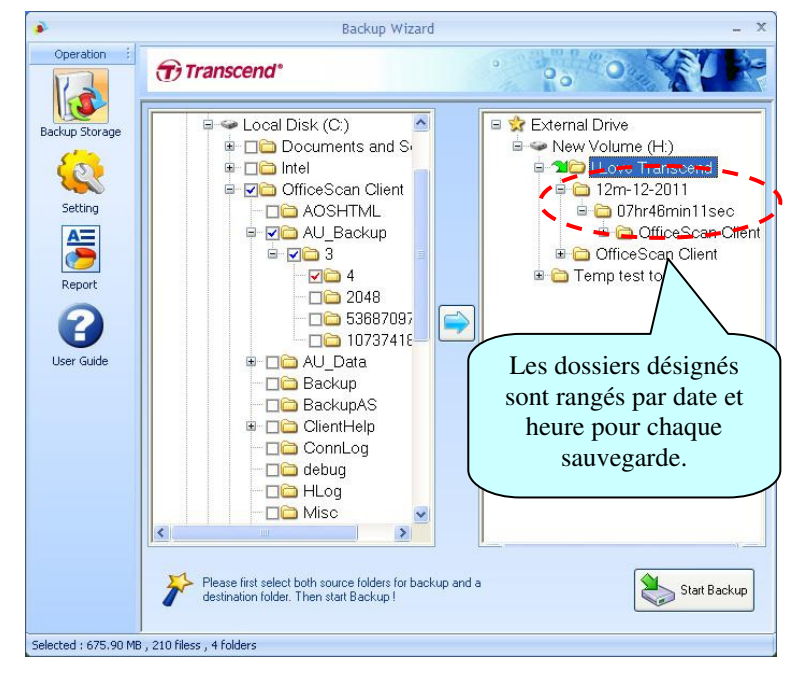

**Figure 3.22** - **Mode séparé** 

● **Mode de recopiage:** Cette option crée un directoire identique dans le SSD portable et y recopie automatiquement les fichiers avec des noms de fichiers strictement identiques. Ce mode est recommandé pour les utilisateurs qui souhaitent synchroniser les données dans le SSD portable, mais qui n'ont pas besoin d'un historique des copies réalisées.

**Franscend<sup>®</sup>** Programme Transcend Backup Manager: Manuel de l'utilisateur

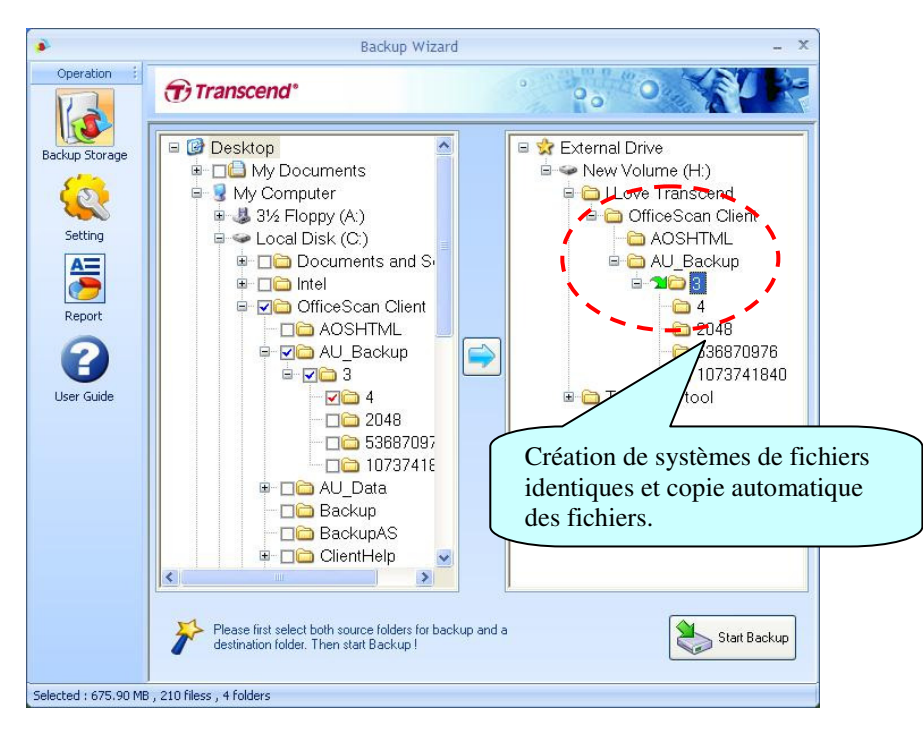

**Figure 3.23** - **Mode de recopiage** 

**Mode de sauvegarde incrémentale:** Cette option reconnaît les fichiers dont le nom reste identique à chaque procédure de sauvegarde. Ce mode permet de réduire considérablement le temps nécessaire à la réalisation de chaque sauvegarde. Ce mode est recommandé aux utilisateurs qui ont dans la mémoire du SSD portable de lourds fichiers en mode de lecture seule (read only) comme des historiques de mails ou des enregistrement bancaires.

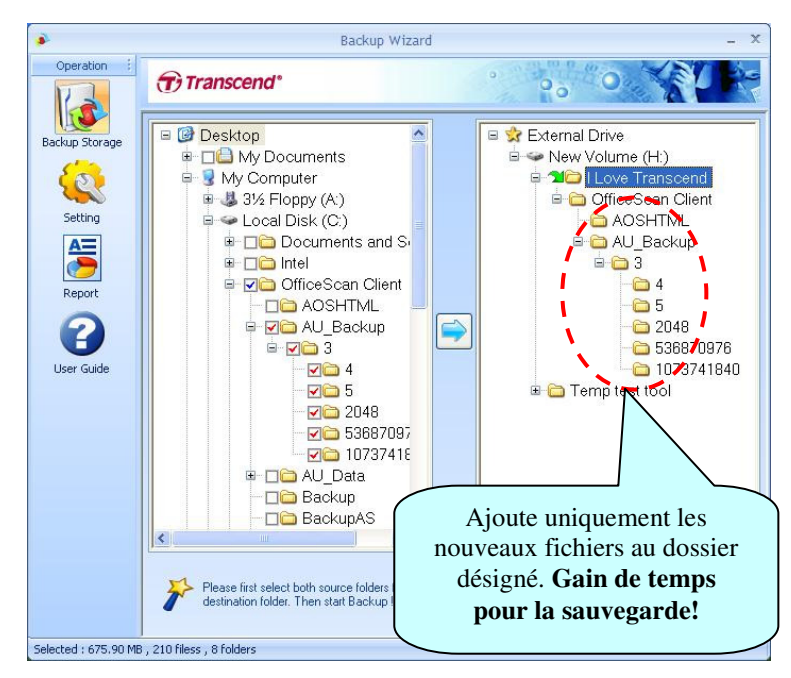

**Figure 3.24** - **Mode incrémental** 

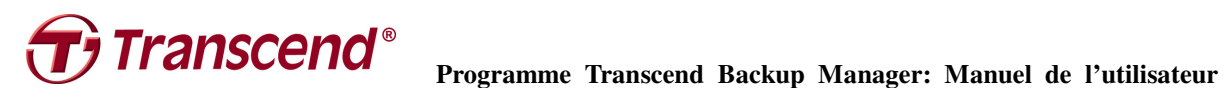

### **3.5 Historique**

La page de rapport résume les enregistrements des réglages, l'heure de début ainsi que les fichiers sélectionnés dans chaque procédure de sauvegarde. Chaque liste représente une opération de sauvegarde particulière. Faites un double clic sur une liste pour faire apparaître les détails dans une fenêtre séparée.

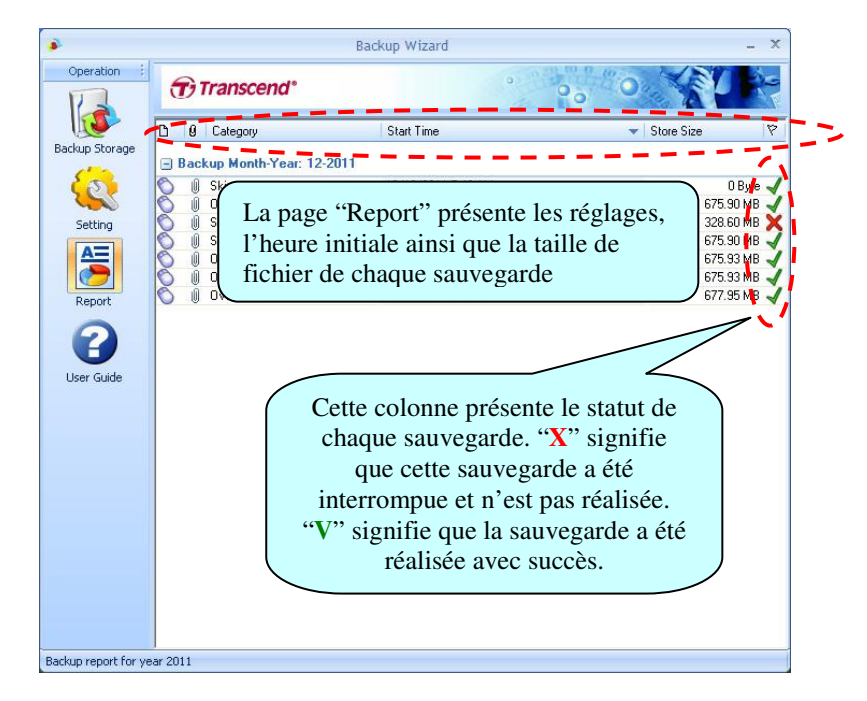

**Figure 3.25** - **Historique** 

# **Franscend**<sup>®</sup> Programme Transcend Backup Manager: Manuel de l'utilisateur

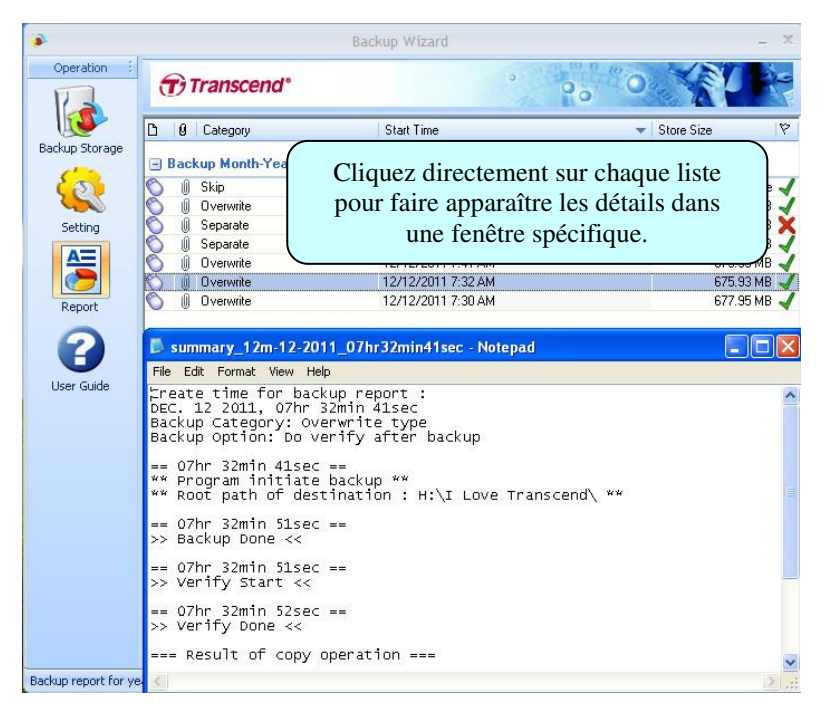

**Figure 3.26** - **Détails** 

## **3.6 Autres informations**

#### ● **Fonction de formatage**

Vous pouvez utiliser le programme Transcend Backup Manager pour formater le SSD portable. Tout d'abord, déplacez le curseur de la souris vers la partition de disque désirée puis faites un clic droit. Choisissez "Add folder" puis sélectionnez le format ainsi que le label de volume.

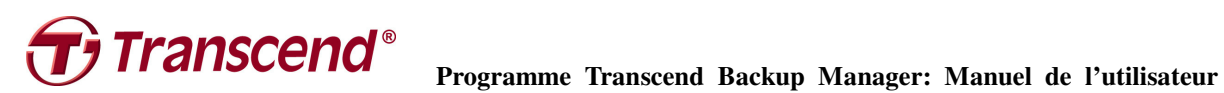

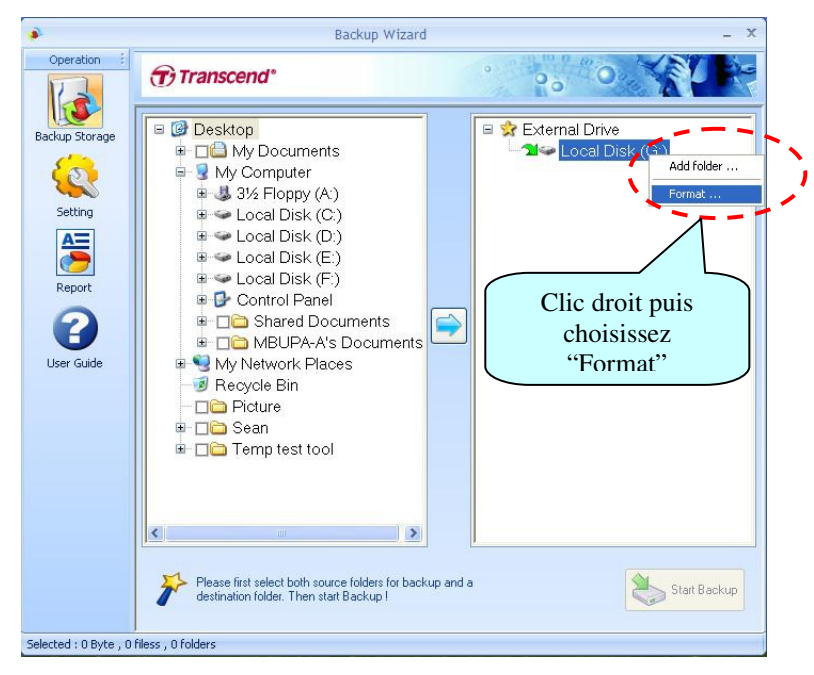

**Figure 3.27** - **Clic droit sur la partition du disque** 

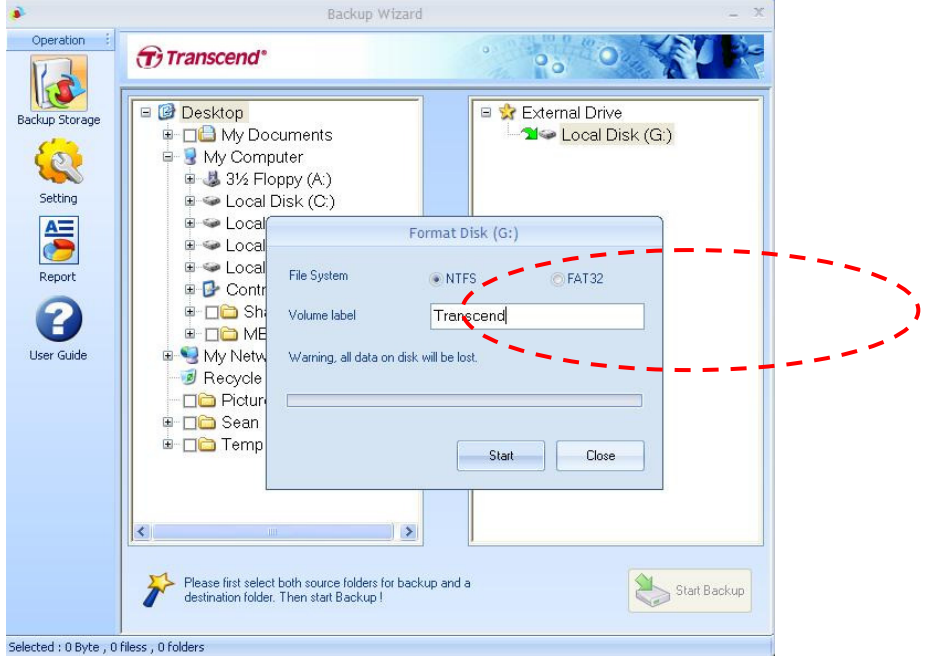

**Figure 3.28** - **Choisissez le format puis appuyez sur "start"** 

#### ● **Comment démarrer l'application?**

**Option 1:** Faites un double clic sur l'icône qui se trouve à droite de la barre d'outil windows. Le programme démarre automatiquement au bout de quelques secondes.

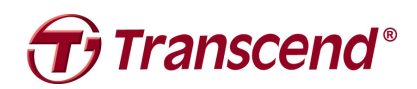

**Franscend**<sup>®</sup> Programme Transcend Backup Manager: Manuel de l'utilisateur

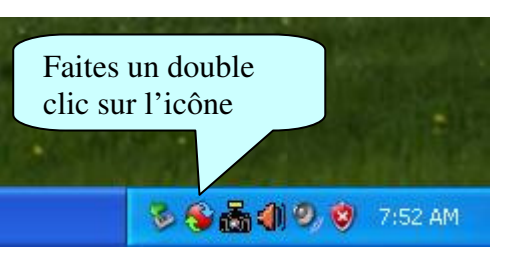

**Figure 3.29** - **Démarrer le programme Backup Manager (depuis la barre d'outil)** 

**Option 2:** Cliquez sur le bouton "All Programs" dans la fenêtre de démarrage. Puis choisissez "Backup Manager" pour démarrer le programme. La fenêtre apparaît automatiquement à l'écran.

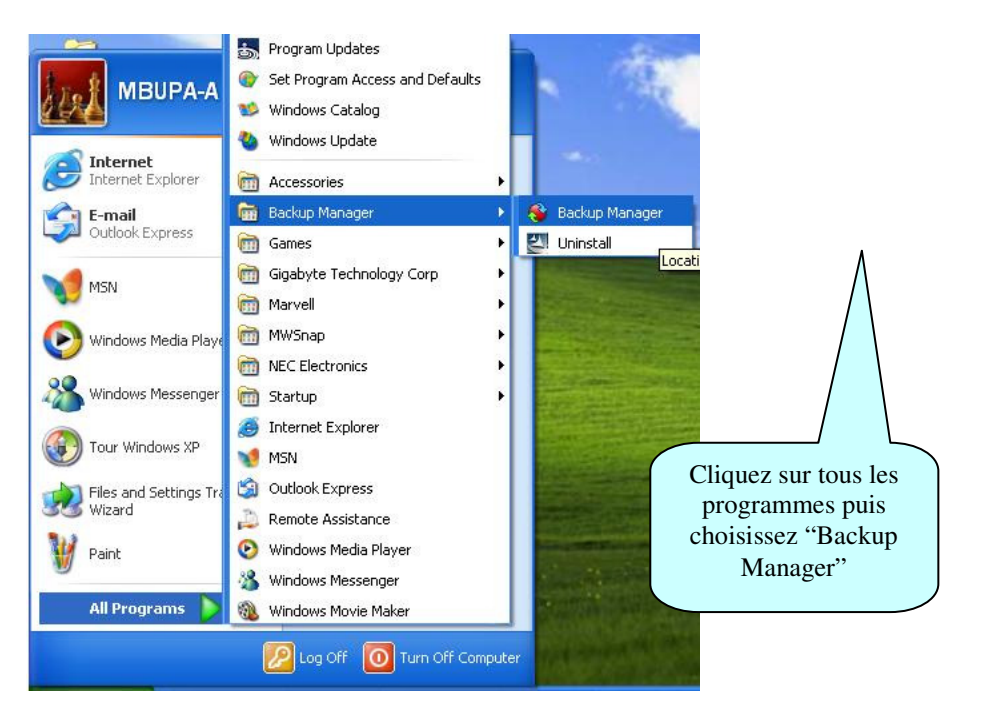

**Figure 3.30** - **Démarrer le programme Backup Manager (depuis tous les programmes)**